# **Teil B Finite Element Methode Einführungskurs**

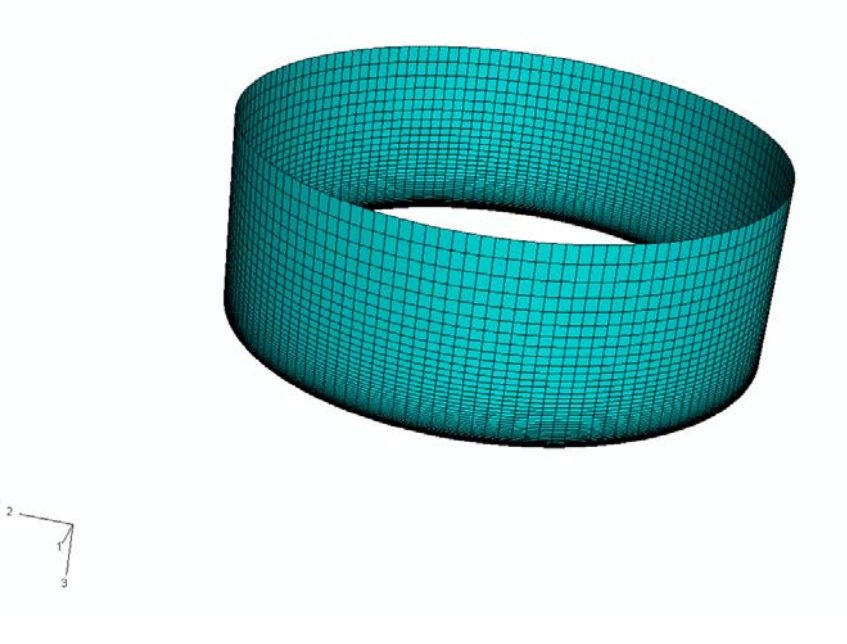

Abbildung: FEM-Netz für eine Kreiszylinderschale

# **Erläuterung:**

Der Kurs führt anhand von praktischen Aufgabenstellungen in die Finite Element Methode ein, die in der modernen Statik unverzichtbar ist. Das verwendete Programm ABAQUS hat die gleichen theoretischen Grundlagen und eine ähnliche Bedienung wie andere übliche FE-Programme.

# **Grundkurs, Dauer je Termin 3 Stunden**

# **1. Termin:**

- 1. Theoretische Grundlagen der Finite Element Methode
- 2. Praktische Einführung in das FEM-Programm ABAQUS anhand eines Einfeldträgers
- 3. Selbständiges Arbeiten mit dem Programm: Rahmen mit Eigenlast und Wind

# **2. Termin:**

- 1. Praktische Arbeit mit dem Programm ABAQUS: Geometrie und Netz einer Scheibe
- 2. Erarbeiten einer Wandscheibe mit Türöffnung unter Anleitung
- **3. Termin:** 
	- 1. Praktische Arbeit: Eingabe einer Platte mit Randbedingungen und Belastung
	- 2. Erarbeiten einer Platte mit Treppenloch unter Anleitung
- **4. Termin:** 
	- 1. Praktische Arbeit: Eingabe eines Beulfeldes
	- 2. Erarbeiten einer Beulfeldes unter Anleitung

#### **5. Termin:**

- 1. Erstellen einer Kreiszylinderschale mit Randbedingungen und Lasten unter Anleitung
- 2. Erarbeiten einer Beulfeldes unter Anleitung
- 3. Erfahrungsaustausch

#### **6. Termin:**

1. Erstellen von Kontaktbedingungen

# **Inhaltsverzeichnis**

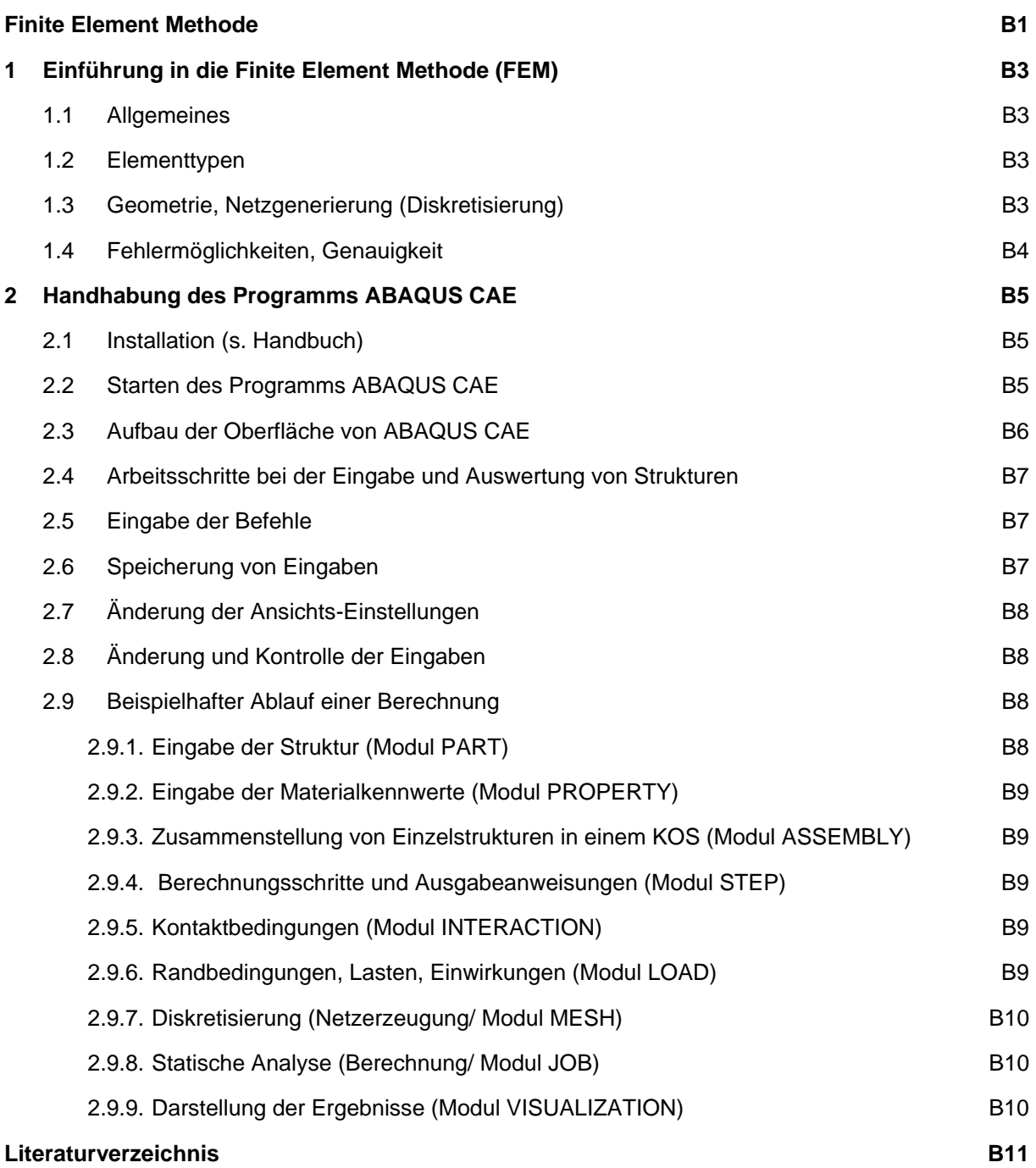

# **1 Einführung in die Finite Element Methode (FEM)**

#### **1.1 Allgemeines**

**Stabtragwerke** (Balken, Fachwerke): Die FEM führt in Standardfällen zu den exakten Lösungen, wie sie auch mit den übrigen statischen Verfahren (WGV, KGV) erzielt werden, einschließlich der Normalkraftund Querkraftverformungen (vgl. Arbeitssatz). Deshalb sollte hierbei auch nicht von der "Finite Element Methode" sondern z. B. von dem "Matrizenverfahren" gesprochen werden, vgl. Übersicht in [3].

**Flächentragwerke** (Scheiben, Platten, Faltwerke, Schalen mit einfacher und doppelter Krümmung): Die FEM ist stets eine Näherung, da die Verschiebungsfelder in den Elementen durch Näherungsansätze (z. B. Polynome) beschrieben werden. Die Parameter der Näherungsfunktionen sind Freiwerte, die durch ein Minimalprinzip (z. B. Minimum der potentiellen Energie) ermittelt werden, [4] bis [6], [10] bis [13].

### **1.2 Elementtypen**

Bei der FEM werden im *Elementkatalog* für jedes statische Problem **Elementtypen** angegeben, die vom Benutzer ausgewählt werden, z. B.:

**Stabtragwerke**: Fachwerkelement (zwei- und dreidimensional), Balkenelement (2D, 3D), gekrümmte Stabelemente, ggf. Federelemente, usw.

**Flächentragwerke**: Solidelemente (dreieckig, viereckig, mit 3 bis 20 Knoten), Shellelemente (dreieckig, viereckig, mit 4 bis 8 Knoten)

Zu einer Tragwerksanalyse gehört auch die Wahl der zum Problem zugehörenden Elemente. So sind z. B. für nichtlineare Berechnungen (Theorie II. Ordnung, Kontaktprobleme usw.) andere Elemente zu verwenden als für lineare Probleme. Es werden geometrische (z. B. Stabilitätsprobleme) und physikalische Nichtlinearität (z. B. Berechnung mit einem nichtlinearem Werkstoffverhalten) unterschieden.

# **1.3 Geometrie, Netzgenerierung (Diskretisierung)**

Zunächst wird die übergeordnete Geometrie erzeugt, sie enthält Hauptpunkte (*points*) und Kurven (*curves*) oder Oberflächen (*surfaces*). Anschließend wird die Geometrie durch ein regelmäßiges oder evtl. durch ein angepasstes unregelmäßiges Netz unterteilt. Die dadurch entstandene Substruktur enthält Knoten (*nodes*) und Elemente (*elements*), vgl. Abb. 1. Zur Zuweisung von Randbedingungen werden Knoten und Elemente zu SET's zusammengefasst. Bei der Definierung von SETs in ABAQUS CAE wird für den Anwender zwischen Points, Edges, Faces und Cells unterschieden.

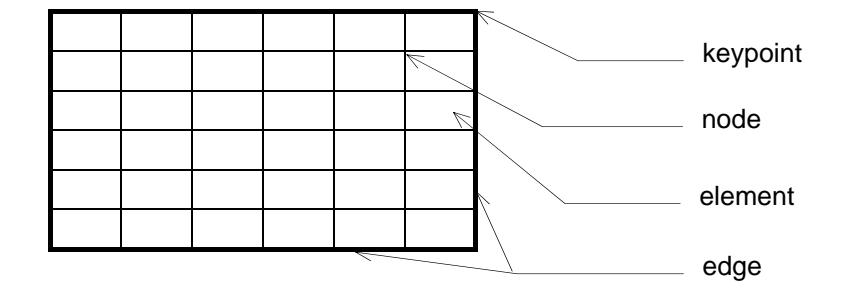

Abb. 1 Diskretisierung am Beispiel einer Rechteckscheibe oder -platte (1 Surface)

# **1.4 Fehlermöglichkeiten, Genauigkeit**

**Fehler** können z. B. durch unvollständige Lagerung (kinematisch unbestimmte Systeme), nicht ausreichende Fesselung von Stäben oder durch doppelt vorhandene Curves (Befehl MERGE: automatisches Löschen von doppelt vorhandenen Geometriebestandteilen) auftreten. Sie werden durch den Abbruch der Berechnung gemeldet. Die Behebung kann nur durch den Anwender erfolgen - nicht durch das Programm! Es werden allerdings Fehlermeldungen ausgegeben, die die Lokalisierung des Problems erleichtern.

Weitere Fehlermöglichkeiten entstehen durch falsche Diskretisierung, ungeeignete Elementgrößen und -seitenverhältnisse, falsch zugeordnete Querschnittsgrößen (z. B. A zu I bei Balkenelementen, vgl. [2], Abschnitt 1.2.4 und [20] bei Platten, Plattenbalken und Scheiben im Massivbau).

Die **Genauigkeit** einer FE-Berechnung hängt von der Diskretisierung (Wahl der Elementzahl und deren Anordnung) ab. Ein feineres Netz ist genauer als ein gröberes, eine Fehlerabschätzung durch Verdoppelung der Elementzahl ist möglich und zweckmäßig, vgl. [12], Seite 379 für eine Rechteckplatte. Bei sehr großen Elementzahlen kann jedoch der umgekehrte Effekt auftreten: Der numerische Fehler übertrifft dann evtl. den Diskretisierungsfehler, vgl. [1] und [13].

**Singularitäten** sind Stellen, an denen die statischen Größen über alle Grenzen wachsen (unendlich, mathematisch: Pole), vgl. z.B. [15].

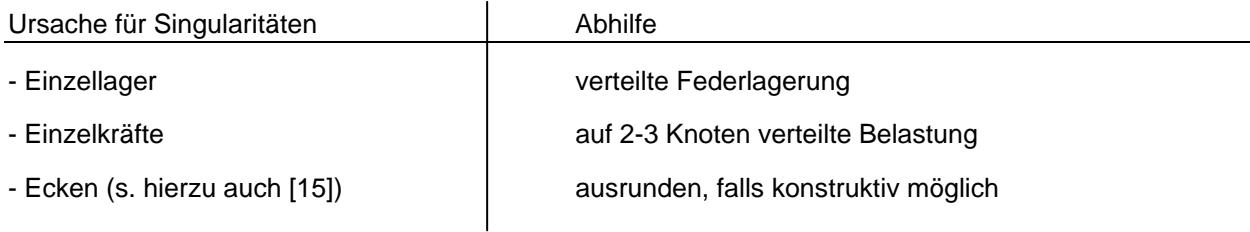

Singularitäten sind möglichst zu vermeiden. In Richtung einer Singularität (oder auch bei Kerbspannungsanalysen in Richtung der Kerbe) sollte das Netz zunehmend verfeinert werden. Eine automatische Anpassung anhand der Ergebnisse eines Vorlaufs ist möglich.

# **2 Handhabung des Programms ABAQUS CAE**

### **2.1 Installation (s. Handbuch)**

Hinweise: Es sind ein Netzwerk-Key und ein Code erforderlich. Diese können z. B. im Rahmen einer Diplomarbeit für die Arbeit am PC zu Hause zur Verfügung gestellt werden. Aufgrund regelmäßiger Abfrage des License-Servers ist ein ständiger Internetzugang erforderlich.

# **2.2 Starten des Programms ABAQUS CAE**

Im Wurzelverzeichnis (C:) oder im Programmverzeichnis ABAQUS dürfen keine Projekte bearbeitet werden! Für jedes Projekt muss **ein neuer Projektordner** angelegt werden:

### z. B. **F: aba \ Femkurs \ Projekt1 \ Dateien des Projektes 1**

ABAQUS CAE wird über ABAQUS Command (Eingabeaufforderung) durch die Eingabe des Befehls "ABAQUS CAE MESA" im vorgesehenen Projektordner geöffnet. Durch dieses Vorgehen werden die zu einem Projekt zugehörigen Dateien gezielt in den festgelegten Ordner abgelegt.

Das Programm unterscheidet zwischen modell- und jobbezogenen Dateien.

Die modellbezogenen Informationen werden in den Dateien mit folgenden Endungen gespeichert:

Projektname.**cae** Modellinformationen, die im CAE-Modul eingegeben werden

Projektname.**jnl**Sicherungsdatei, verhindert Dateienverlust bei Programmabsturz

Mit diesen beiden Dateien ist das Neuladen und Bearbeiten des Modells möglich.

Die jobbezogenen Informationen werden in den Dateien mit folgenden Endungen gespeichert:

Jobname**.inp:** Die input-Datei ist eine Text-Datei und enthält die vom CAE-Modul erstellten Anweisungen für die Berechnung. Die input-Datei kann auch programmiert werden. Sie enthält alle Informationen, die vorher im CAE-Modul eingegeben wurden (Koordinaten der einzelnen Nodes, Zuordnung der Nodes zu Elmenten, Zusammenstellung der SET's, Randbedingungen der SET's, Materialkennwerte usw.).

Jobname**.odb:** Datei, die die Berechnungsergebnisse des Jobs enthält. Sie kann unabhängig von der cae-Datei mit ABAQUS CAE geöffnet werden.

Jobname**.sta:** zeigt den Rechenfortschritt an und informiert, ob der Berechnungsverlauf erfolgreich abgeschlossen wurde (Informationen zu den Berechnungsschritten und Abschluss der Datei).

Jobname**.dat:** Textdatei, die die Informationen über die Systemausnutzung enthält.

Jobname**.msg:** Datei, die den Berechnungsverlauf als Textdatei enthält. Sie informiert, ob der Berechnungsverlauf erfolgreich abgeschlossen wurde (erforderliche Iterationen, Warnungen und Fehlermeldungen).

Weitere Endungen und ihre Bedeutung s. Handbuch.

Nach dem **Programmstart** bestehen vier Möglichkeiten:

- a) Erzeugung eines neuen Projektes (create model database)
- b) Öffnen eines vorhandenen Projektes (open database) Laden des cae-files
- c) Öffnen eines vorhandenen Scripts (run script) Laden eines py-files (selbst geschriebenes Script in der Programmiersprache Python)
- d) Starten eines Tutoriums von ABAQUS (start tutorial)

#### **2.3 Aufbau der Oberfläche von ABAQUS CAE**

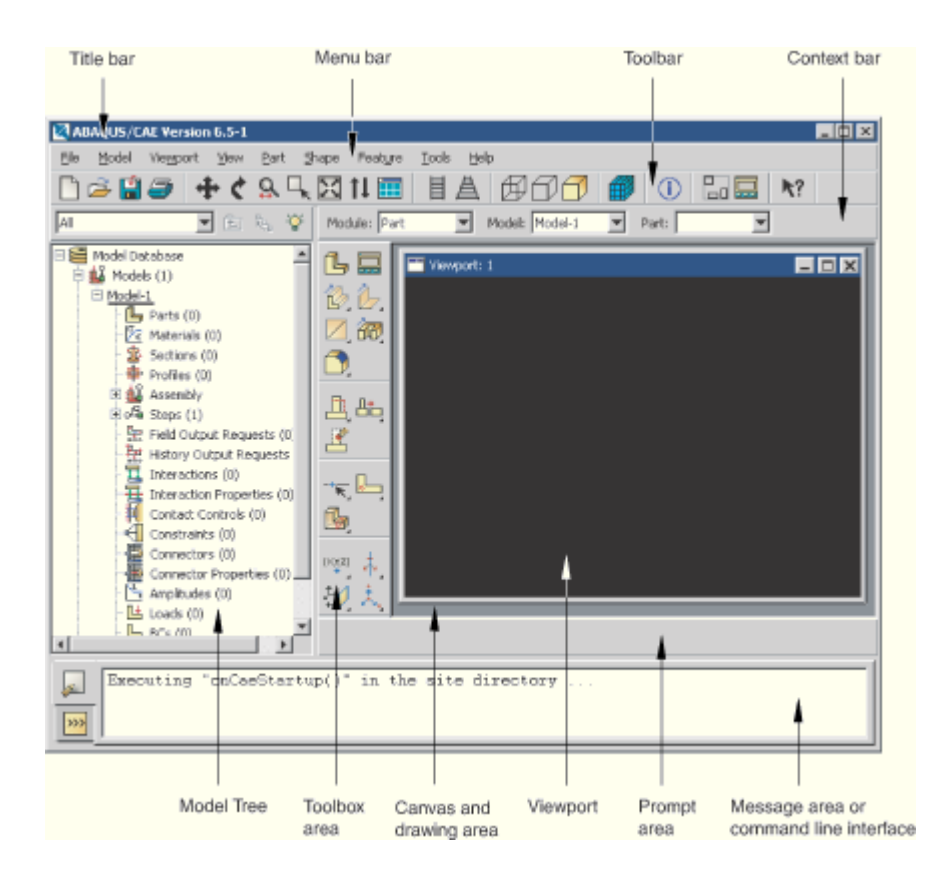

Abb.2 Bildschirmoberfläche Abaqus cae 6.5 aus ABAQUS CAE User's Manual

Die Oberfläche von ABAQUS CAE besteht aus einem Ansichtsfenster, einer benachbarten Iconfläche, einem Modellbaum und mehreren Leisten. In dem Ansichtsfenster wird das Modell graphisch dargestellt.

Die Iconfläche neben dem Ansichtsfenster vereinfacht den Eingabeprozess. Sie bietet je nach Modul bestimmte Funktionen an, die sich z. T. auch in der Hauptmenüleiste wiederfinden.

Der Modellbaum ist in die einzelnen Module mit Untermenüs eingeteilt und liefert eine Übersicht über den Eingabeprozess.

Die Hauptmenüzeile enthält Einstellungen zur Ansichtsfensterdarstellung und die jeweils zum Modul gehörenden Untermenüs.

## **2.4 Arbeitsschritte bei der Eingabe und Auswertung von Strukturen**

Für die Struktureingabe müssen die für das Programm erforderlichen Angaben bekannt sein. Der Einund Ausgabeprozess ist in neun Module unterteilt. Die Module sind in der Reihenfolge der nachfolgenden Liste abzuarbeiten:

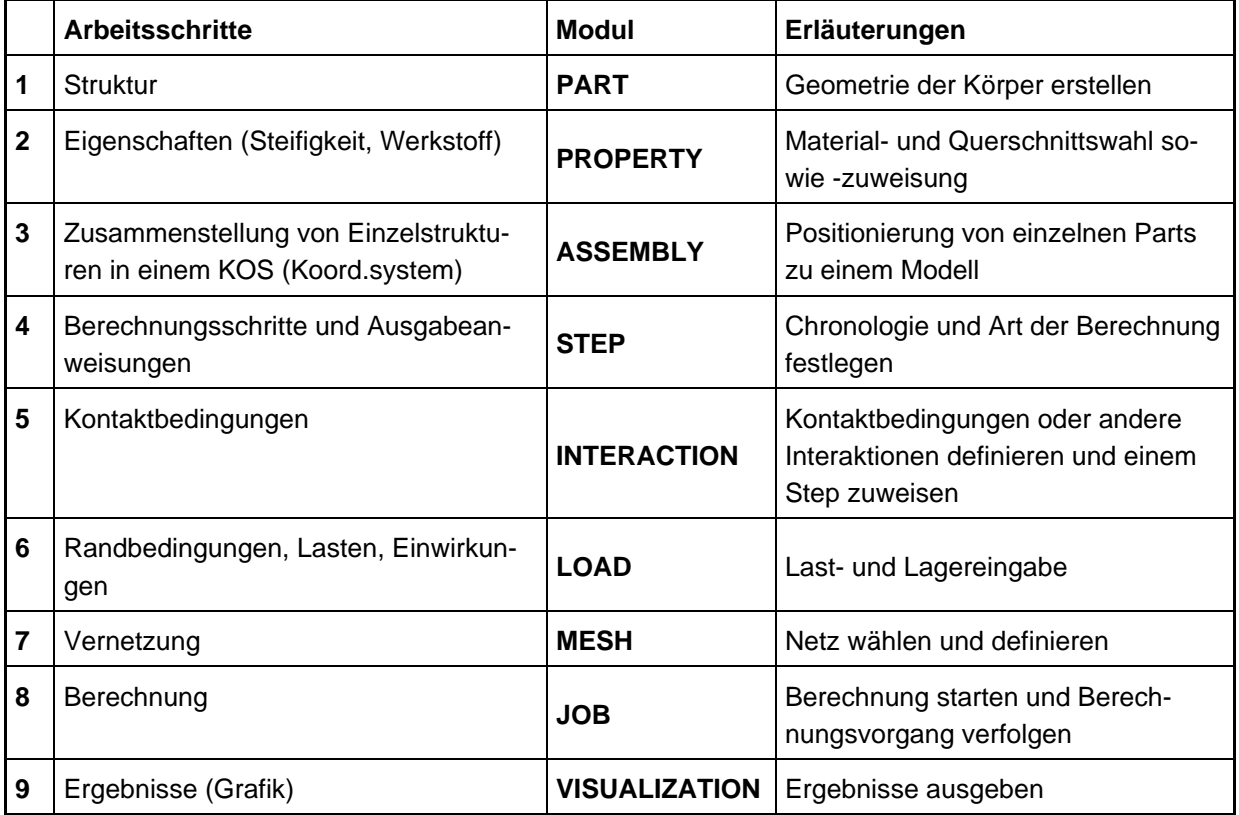

# **2.5 Eingabe der Befehle**

Eingabemöglichkeiten

- a) Anklicken der Befehle über das Hauptmenü mit der Maus → empfehlenswert für Neulinge
- b) Anklicken der Befehle über die Iconfläche neben dem Ansichtsfenster mit der Maus → schnellere Eingabe möglich

Einheiteneingabe

Bei der Eingabe legt der Benutzer jeweils die Einheiten für Geometrie, Materialeigenschaften, Belastung usw. fest. Die Eingaben müssen einheitengetreu erfolgen.

#### **2.6 Speicherung von Eingaben**

**FILE >> SAVE** bewirkt eine Zwischenspeicherung. Bei **FILE >> EXIT** wird ABAQUS CAE verlassen und eine mögliche Speicherung angeboten. Die Daten werden im Hintergrund kontinuierlich gesichert, so dass im Fall eines Programmabsturzes der letzte Bearbeitungsstand mit Hilfe eines Recoveryfiles wieder hergestellt werden kann.

# **2.7 Änderung der Ansichts-Einstellungen**

Im Hauptmenü VIEW, Untermenü >> Auto-Fit vird die Struktur auf Bildschirmaröße angepasst. Ein Bildschirmausschnitt wird mit den Befehlen **>> ZOOM IN** und **>> ZOOM OUT** gezoomt. Mit >> TRANSLATE **+** und >> ROTATE wird die Darstellung auf dem Bildschirm verschoben bzw. rotiert. Alle Befehle sind auch über die jeweiligen Icons der oberen Iconleiste aufrufbar.

Der Blickpunkt B(x,y,z) auf die erstellte Struktur kann mit Views >> VIEW\_ Toolbox **Gehandert** werden - wichtig bei räumlichen Systemen.

Möglichkeiten für die Änderung der Farben für den Bildschirmhintergrund und die Ergebnisdarstellung:

- 1. **VIEW >> Graphic options >> Viewport background** → Farbeinstellungen für den Hintergrund ändern
- 2. **VIEWPORT >> Viewport annotations options >> Legend, Triad, Title Box, State Box** → Darstellungen auf dem Bildschirm in Farbeinstellungen sowie Darstellung der Dezimalstellen für alle Größen veränderbar.

# **2.8 Änderung und Kontrolle der Eingaben**

Alle Eingabebefehle zur Erstellung des Systems können im Model Tree, vgl. S. 6, auch wieder rückgängig gemacht werden. Nach einer Änderung sind die Randbedingungen zu überprüfen.

Bei Änderungen im System ist es wichtig zu wissen, welches Element oder welcher Knoten gerade bearbeitet werden soll. Eine Möglichkeit zur Identifizierung von Systemgrößen bietet der Befehl mit dem Icon **| i**, zu finden unter **TOOLS >> Query**.

Bei umfangreichen Modellen kann ein Ein- und Ausblenden einzelner Modellteile hilfreich sein. Dies ist unter VIEWPORT >> Create **| nöglich.** Dort können verschiedene Modellbestandteile ausgewählt und ein- bzw. ausgeblendet werden. Die Bereiche könne auch mit (O) (O) direkt ausgewählt werden.

# **2.9 Beispielhafter Ablauf einer Berechnung**

Vorarbeiten:

Modell benennen und abspeichern

# **2.9.1. Eingabe der Struktur (Modul PART)**

Zunächst wird, falls erforderlich, das zu berechnende Bauwerk in Tragwerksteile zerlegt. Die Eingabe dieser Struktur erfolgt über das Modul **PART >> Create Part** .

Zunächst wird festgelegt, ob eine räumliche, eine ebene oder eine rotationssymmetrische Geometrie erzeugt werden soll. Danach wird ausgewählt, ob der Körper verformbar (deformable part) oder unverformbar (rigid part) sein soll. Nach der Wahl des Elementtyps (solid, shell oder wire) öffnet sich ein Raster, in dem die Geometrien zweidimensional eingegeben werden können. Zur Generierung von dreidimensionalen Körpern wird eine Schnittfläche eingegeben und diese anschließend durch Extrusion oder Rotation zu einer 3D-Geometrie.

# **2.9.2. Eingabe der Materialkennwerte (Modul PROPERTY)**

Im Modul **PROPERTY** werden die Materialkennwerte, die Querschnittswahl und die Zuweisung zum Querschnitt behandelt.

 $\overline{10}$ 

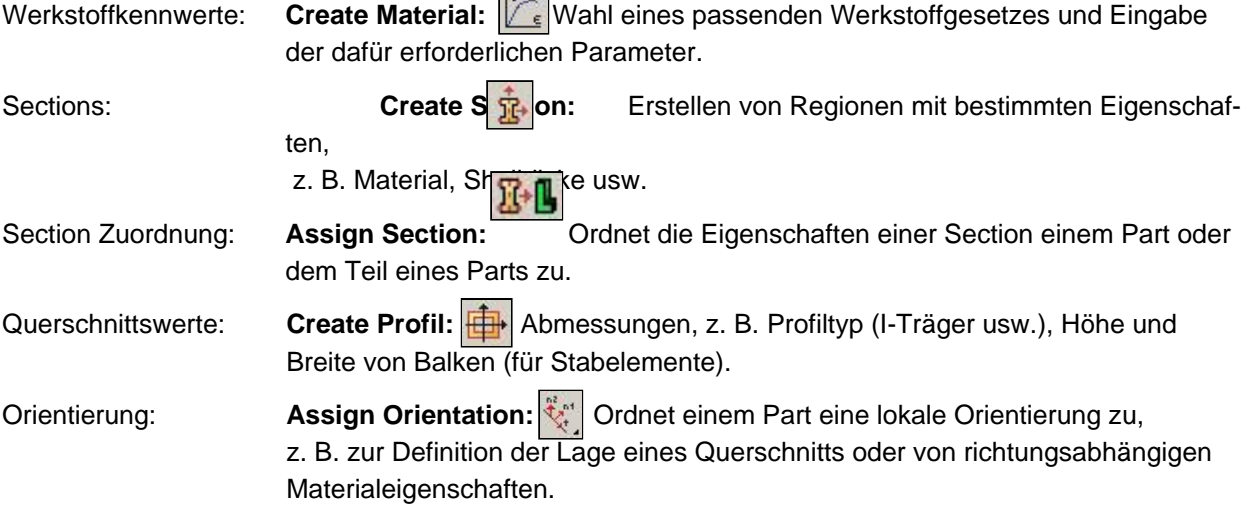

### **2.9.3. Zusammenstellung von Einzelstrukturen in einem KOS (Modul ASSEMBLY)**

Besteht das Tragwerk aus einzelnen Strukturen (parts), so werden diese in dem Modul **ASSEMBLY** eingefügt und passend positioniert **bei Die Parts sind nur "benachbart". Durch Zusammen**stellung im ASSEMBLY Modul kommt es nicht zur Interaktion der Parts. Mehrere Parts können im ASSEMBLY Modul zu einem neuen Part "verschmolzen" werd

#### **2.9.4. Berechnungsschritte und Ausgabeanweisungen (Modul STEP)**

In dem Modul STEP werden die einzelnen Berechnungsschritte als STEPs definiert  $\|\Box^{\text{H}}\|$  die jeweils in einzelne Abschnitte (increments) unterteilt werden. Die Ausgabeparamenter, die später bei der Ausführung mitgeschrieben werden sollen, werden in dem Menüpunkt **>> OUTPUT** definiert und festgelegt. Meistens können die Voreinstellungen für den Field- und Historyoutput übernommen werden.

# **2.9.5. Kontaktbedingungen (Modul INTERACTION)**

In dem Modul **INTERACTION** werden Kontaktbedingungen oder andere Interaktionen zwischen einzelnen Modellbestandteilen definiert und einem STEP zugewiesen.

#### **2.9.6. Randbedingungen, Lasten, Einwirkungen (Modul LOAD)**

Die Randbedingungen wie Lasten und Lagerbedingungen werden in dem Modul **LOAD** angegeben.

Belastung: **Create Load:** Definieren und Zuweisen verschiedener Belastungen

Lagerung: **Create Boundary Conditions: L**efinieren der Lagerungsbedingungen

Es ist möglich, alle sechs räumlichen Freiheitsgrade eines Knotens gleichzeitig zu sperren (drei Verschiebungen und drei Verdrehungen). Einzellager, Linienlager oder Flächenlager werden über Markieren der Bereiche im Zeichenfeld zugeordnet.

Auflagerverschiebungen oder -verdrehungen (Zwangsverformungen, vgl. [2]) werden in der Maske für die Auflagerbedingungen eingegeben, z. B. U<sub>1</sub> = 0 → unverschieblich gelagert; U<sub>1</sub> = 10 → Zwangsverschiebung um 10 geometrische Einheiten. Verdrehungen werden in Bogenmaß angegeben.

Einwirkungen: **Create Predefined Field:** Definieren von zusätzlichen Einwirkungen, z. B. Temperatur

#### **2.9.7. Diskretisierung (Netzerzeugung/ Modul MESH)**

Die Diskretisierung kann unter dem Modul **MESH** wie folgt vorgenommen werden:

Seed Part Instance: **Angabe einer Elementgröße für das ganze Part** Seed Edge: By Number:  $\boxed{1}$  Angabe einer Elementgröße für eine Partlinie Seed Edge: By Size: **Aufteilung einer Partlinie in x Elemente Seed Edge: Biased:** Aufteilung einer Partlinie in x Elemente und einem sich verringernden Verhältnis, z. B.: 3 Teile, Verhältnis 2, L = 1 m → 0,225;0,325;0,450 m. Zu dem Ende, das angeklickt wird, wird die Vernetzung verfeinert.

### **2.9.8. Statische Analyse (Berechnung/ Modul JOB)**

Im Modul JOB wird zunächst unter >> JOB >> Create der Name der Berechnung festgelegt. Die Berechnung inkl. Spannungsberechnung wird im Jobmodul mit **>> JOB >> Submit** gestartet. Der Rechenfortschritt kann im Job-Modul über **>> JOB >> Monitor** verfolgt werden. Dort werden Fehler- und Warnmeldungen ausgegeben.

Über den Menüpunkt **>> JOB >> Results** gelangt man zu dem Modul Visualization, in dem die Ergebnisse am Körper oder als Diagramm dargestellt werden können.

#### **2.9.9. Darstellung der Ergebnisse (Modul VISUALIZATION)**

#### **Grafische Darstellung (RESULTS >> PLOT)**

In dem Menüpunkt **>> RESULTS >> Field output** können die einzelnen Schnittgrößen, Spannungen und Verformungen zur Ausgabe auf dem Bildschirm angewählt werden.

Für die grafische Darstellung werden Plots angezeigt. Sie sind für eine erste Kontrolle der Ergebnisse hilfreich. Die Plots können in dem Menüpunkt >> PLOT, Farb- (Contours) **budden Vektordarstellung** (Symbols) am verformten oder am unverformten System aufgerufen werden. Die Darstellung des verformten Systems kann unter dem Icon **definiert werden.** 

Der Berechnungsverlauf, die Laststeigerung, kann unter **ANIMATE >** als Animation dargestellt werden.

Zur numerischen Auswertung der Ergebnisse bietet ABAQUS CAE die Möglichkeit, unter **Tools >> XY Data >> Create** einzelne Werte von Nodes oder Elements in einem Diagramm darzustellen.

# **Literaturverzeichnis**

#### **Finite Elemente bei Stabtragwerken**

- [1] Szilard, R.: Finite Berechnungsmethoden in der Strukturmechanik, Ernst & Sohn, Berlin Band 1: Stabwerke (1982)
- [2] Dietz, M.; Falter, B.: Ebene Stabwerke auf MS-DOS-Rechnern, 3. Aufl. 1994. Werner-Ingenieur-Programme, Düsseldorf
- [3] Falter, B.: Das verallgemeinerte Weggrößenverfahren. In: Schneider Bautabellen, Abschnitt 2: Mathematik und Bauinformatik, 19. Aufl. 2010. Werner-Verlag, Düsseldorf

#### **Finite Elemente bei Flächentragwerken**

- [4] Zienkiewicz, O.C.: Methode der Finiten Elemente, Carl Hanser, München 1984
- [5] Szilard, R.: Finite Berechnungsmethoden in der Strukturmechanik, Ernst & Sohn, Berlin Band 2: Flächentragwerke im Bauwesen (1990)
- [6] Schwarz, H.R.: Methode der Finiten Elemente, Teubner, Stuttgart, 3. Aufl. 1991
- [7] Tagungsbände zu "Finite Elemente in der Baupraxis", Ernst & Sohn, Berlin 1978 ff.
- [8] Lübke, E.: Berechnung von Platten nach der Methode der Finiten Elemente. Diplomarbeit FB Bauingenieurwesen, FH Münster 1984
- [9] Hartmann, F.; Rickhardt, S.: Der Fehler bei finiten Elementen. Bauing. 60 (1985) 463
- [10] Argyris, J.; Mlejnek, H.P.: Die Methode der Finiten Elemente, Vieweg, Braunschweig Band I: Verschiebungsmethode in der Statik (1986) Band II: Kraft- und gemischte Methoden, Nichtlinearitäten (1987) Band III: Einführung in die Dynamik (1988) Band III: Computerdynamik der Tragwerke (1997)
- [11] Meißner, U., Maurial, A.: Die Methode der Finiten Elemente, 2. Aufl. 2000, Springer, Berlin
- [12] Falter, B.: Statikprogramme für Personalcomputer, 4. Aufl. 1992. Werner-Verlag Düsseldorf (Kap. 14: einfache Scheiben- und Plattenelemente), 5. Auflage in Vorbereitung
- [13] Werkle, H.: Finite Elemente in der Baustatik, Band 1: Lineare Statik der Stab- und Flächentragwerke. Vieweg, Braunschweig 1995
- [14] Werkle, H.: Finite Elemente in der Baustatik: Statik und Dynamik der Stab- und Flächentragwerke. 3. akt. und erw. Aufl. Juli 2007. Vieweg, Braunschweig
- [15] Werkle, H.: Finite Element Methode. In: Bautabellen (Hrsg. Prof. Schneider), Abschnitt 2: Mathematik u. Bauinf., 17. Aufl. 2006. Werner-Verlag, Düsseldorf (Umdruck)
- [16] Schaper, G.; Schole, H.; Trippe, K.: Einige Hinweise zur Berechnung der Momente durchlaufender Platten im Hochbau mit einem FEM-Programm. Beton- und Stahlbetonbau 90 (1995) 298
- [17] Link, M.; Finite Elemente in der Statik und Dynamik, Teubner Verlag, Stuttgart, 3. Auflage 2002
- [18] Klein, B.; FEM: Grundlagen und Anwendungen der Finite-Elemente-Methode, 6. verb. und erw. Auflage, Braunschweig; Wiesbaden: Vieweg 2005
- [19] Kunow, A.: Finite-Elemente-Methode: Anwendungen und Lösungen, Heidelberg, Hüthig 1998
- [20] Rombach, G.: Anwendung der Finite-Elemente-Methode im Betonbau, 2. Auflage 2007, Ernst & Sohn-Verlag